# **GARMIN.**

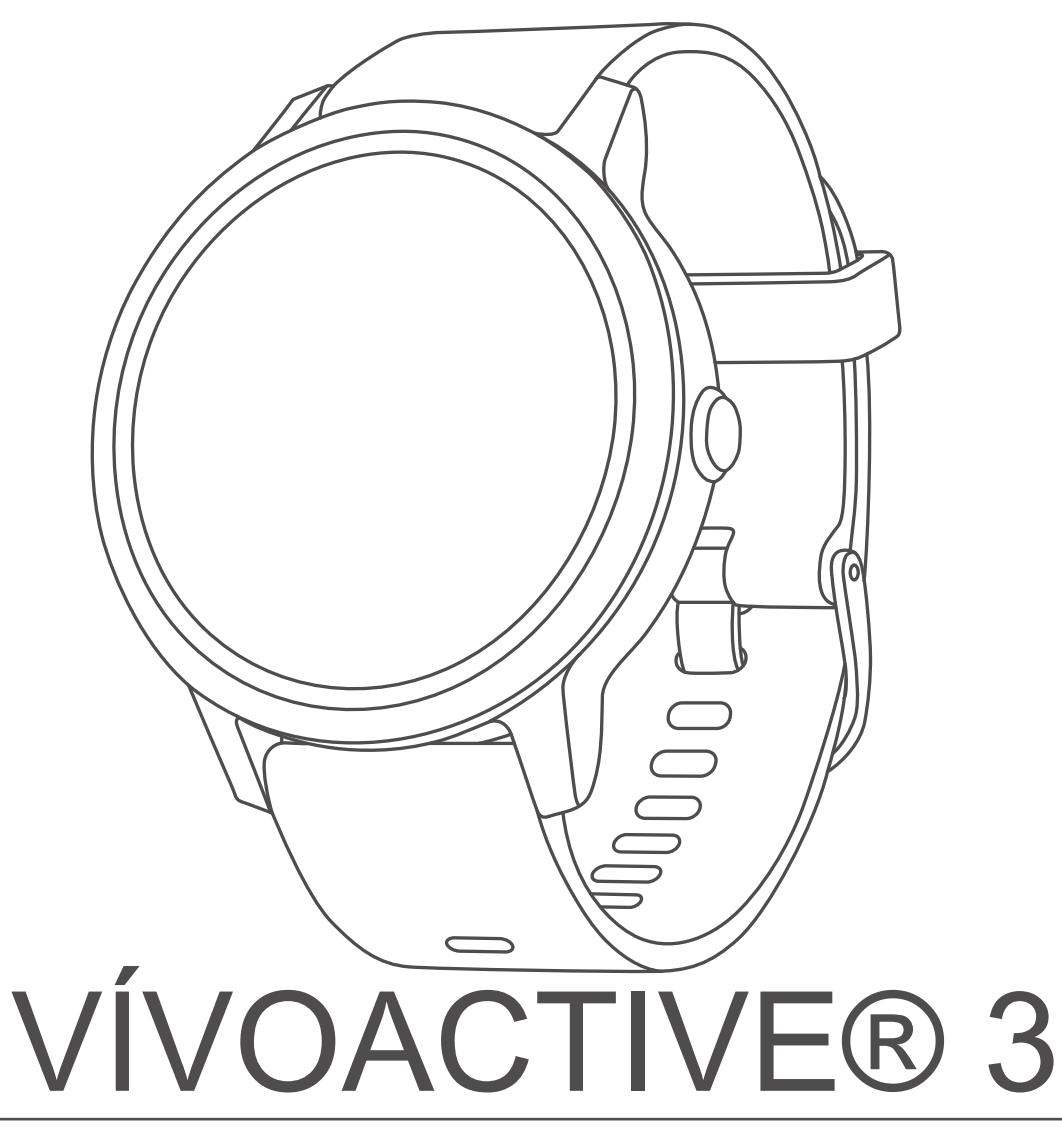

© 2017 Garmin Ltd. or its subsidiaries

All rights reserved. Under the copyright laws, this manual may not be copied, in whole or in part, without the written consent of Garmin. Garmin reserves the right to change or improve its products and to make changes in the content of this manual without obligation to notify any person or organization of such changes or improvements. Go to www.garmin.com for current updates and supplemental information concerning the use of this product.

Garmin®, the Garmin logo, ANT+®, Auto Lap®, Auto Pause®, Edge®, VIRB®, and vívoactive® are trademarks of Garmin Ltd. or its subsidiaries, registered in the USA and other countries. Connect IQ™, Garmin Connect™, Garmin Express™, Garmin Move IQ™, Garmin Pay™, Side Swipe™, tempe™, Varia™, and Varia Vision™ are trademarks of Garmin Ltd. or its subsidiaries. These trademarks may not be used without the express permission of Garmin.

American Heart Association® is a registered trademark of American Heart Association, Inc. Android™ is a trademark of Google, Inc. Apple® and Mac®are trademarks of Apple Inc., registered in the U.S. and other countries. The Bluetooth® word mark and logos are owned by the Bluetooth SIG, Inc. and any use of such marks by Garmin is under license. Advanced heartbeat analytics by Firstbeat. Windows<sup>e</sup> is a registered trademark of Microsoft Corporation in the United States and other countries. The Cooper Institute, as well as any related trademarks, are the property of The Cooper Institute. Advanced heartbeat analytics by Firstbeat. Other trademarks and trade names are those of their respective owners. Other trademarks and trade names are those of their respective owners.

This product may contain a library (Kiss FFT) licensed by Mark Borgerding under the 3-Clause BSD License http://opensource.org/licenses/BSD-3-Clause.

This product is ANT+® certified. Visit www.thisisant.com/directory for a list of compatible products and apps.

M/N: A03190

# **Introduction**

#### **WARNING**

See the *Important Safety and Product Information* guide in the product box for product warnings and other important information.

Always consult your physician before you begin or modify any exercise program.

# **Device Overview**

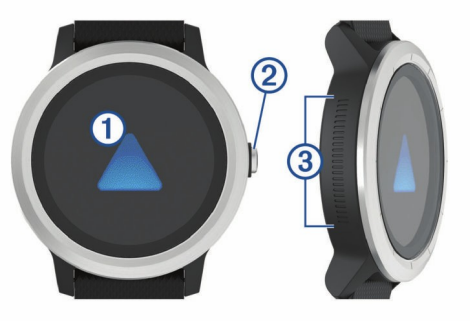

- $\circledR$  Touchscreen: Swipe up or down to scroll through widgets, features, and menus.
	- Tap to select.
	- Swipe right to go back to the previous screen.

During an activity, swipe right to view the watch face and widgets.

Hold to view a menu of device settings and options for the current screen.

**Ø Key:** Hold to turn on the device.

Hold to view the controls menu, including device power.

Press to return to the watch face from any screen, except during an activity.

During activities, press to pause the activity, mark a new lap, start a new set of reps, or advance to the next stage of a workout.

Â **Side Swipe™ Control**: Slide up or down along the textured area to scroll through widgets, data screens, and menus. When a field with + and - buttons appears, slide up or down to increase or decrease the value in the field.

#### **Touchscreen Tips**

- Hold your finger on the touchscreen to view an options menu.
- Drag up or down to scroll through lists and menus.
- Swipe up or down to scroll quickly.
- Tap to select a button, a list item, or a menu item.
- From the watch face, swipe up or down to scroll through the widgets on the device.
- From a widget, tap view additional widget screens, if available.
- During an activity, swipe up or down to view the next data screen.
- During an activity, swipe right to view the watch face and widgets, and swipe left to return to the activity data fields.
- Perform each menu selection as a separate action.

#### *Locking and Unlocking the Touchscreen*

You can lock the touchscreen to prevent inadvertent screen touches.

- **1** Hold the key.
- 2 Select  $\triangle$ .

The touchscreen locks and does not respond to touches until you unlock it.

**3** Hold the key to unlock the touchscreen.

#### **Using the Controls Menu**

The controls menu contains customizable shortcuts, such as turning on do not disturb mode, locking the touchscreen, and turning the device off.

**NOTE:** You can add, reorder, and remove the shortcuts in the controls menu (*Customizing the Controls Menu*, page 14).

**1** From any screen, hold the key.

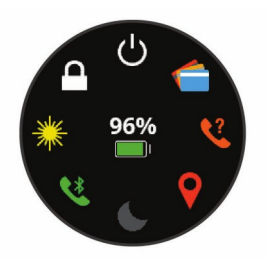

**2** Select an option.

#### **Side Swipe Control Tips**

The Side Swipe control is a touch-sensitive area on the side of the watch body, which allows you to scroll through lists and menus and adjust some field values without obscuring the touchscreen. This feature can help you to quickly navigate menus by using one finger to scroll and another to select items on the touchscreen.

- Slide up or down on the Side Swipe control to scroll through widgets, menus, and lists.
- When a field with + and buttons appears, such as volume or brightness, slide up or down to increase or decrease the value in the field.
- Customize the scrolling direction of the Side Swipe control and the watch orientation in the system settings (*System Settings*, page 15).

To operate the Side Swipe control using your thumb, you should wear the watch with the key facing toward your wrist. To use your index finger, you should wear the watch with the key facing away from your wrist.

### **Icons**

A flashing icon means the device is searching for a signal. A solid icon means the signal was found or the sensor is connected.

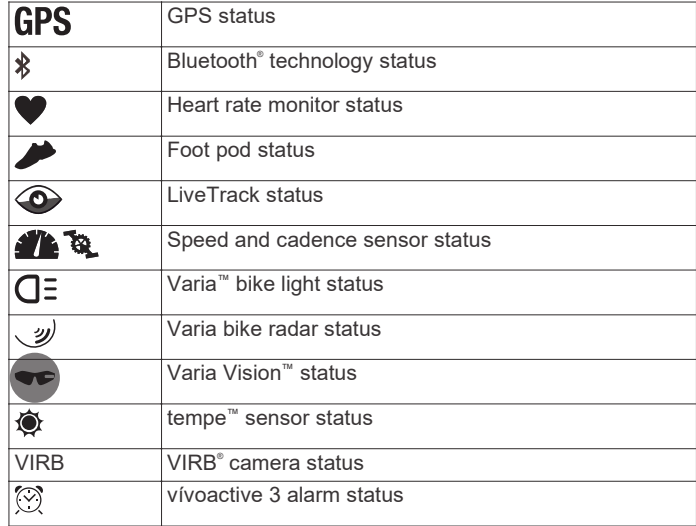

#### **Using Do Not Disturb Mode**

You can use do not disturb mode to turn off vibrations and the backlight for alerts and notifications. For example, you can use this mode while sleeping or watching a movie.

- To manually turn on or off do not disturb mode, hold the key, and select  $\dot{\bullet}$ .
- To automatically turn on do not disturb mode during your sleep hours, go to the device settings in the Garmin Connect Mobile app, and select **Notifications and Alerts** > **Do Not Disturb** > **During Sleep**.

#### **Finding Your Phone**

You can use this feature to help locate a lost smartphone that is paired using Bluetooth wireless technology and currently within range.

- **1** Hold the key.
- 2 Select &

Signal strength bars appear on the vívoactive 3 screen, and an audible alert sounds on your smartphone. The bars increase as you move closer to your smartphone.

**3** Press the key to stop searching.

# **Connect IQ Features**

You can add Connect IQ features to your watch from Garmin® and other providers using the Garmin Connect Mobile app. You can customize your device with watch faces, data fields, widgets, and apps.

**Watch Faces**: Allow you to customize the appearance of the clock.

**Data Fields**: Allow you to download new data fields that present sensor, activity, and history data in new ways. You can add Connect IQ data fields to built-in features and pages.

**Widgets**: Provide information at a glance, including sensor data and notifications.

**Apps**: Add interactive features to your watch, such as new outdoor and fitness activity types.

#### **Downloading Connect IQ Features**

Before you can download Connect IQ features from the Garmin Connect Mobile app, you must pair your vívoactive 3 device with your smartphone.

- **1** From the settings in the Garmin Connect Mobile app, select **Connect IQ Store**.
- **2** If necessary, select your device.
- **3** Select a Connect IQ feature.
- **4** Follow the on-screen instructions.

#### **Downloading Connect IQ Features Using Your Computer**

- **1** Connect the device to your computer using a USB cable.
- **2** Go to garminconnect.com and sign in.
- **3** From your devices widget, select **Connect IQ Store**.
- **4** Select a Connect IQ feature, and download it.
- **5** Follow the on-screen instructions.

# **Garmin Pay™**

The Garmin Pay feature allows you to use your watch to pay for purchases in participating stores using credit or debit cards from a participating financial institution.

# **Setting Up Your Garmin Pay Wallet**

You can add one or more participating credit or debit cards to your Garmin Pay wallet. Go to garmin.com/garminpay/banks to find participating financial institutions.

- **1** From the vívoactive 3 device page in the Garmin Connect Mobile app, select **Garmin Pay** > **Create Your Wallet**.
- **2** Follow the on-screen instructions.

# **Paying for a Purchase Using Your Watch**

Before you can use your watch to pay for purchases, you must set up at least one payment card.

You can use your watch to pay for purchases in a participating store.

- **1** Hold the key.
- $2$  Select  $\triangle$
- **3** Enter your four-digit passcode.

**NOTE:** If you enter your passcode incorrectly three times, your wallet locks, and you must reset your passcode in the Garmin Connect Mobile app.

Your most recently used payment card appears.

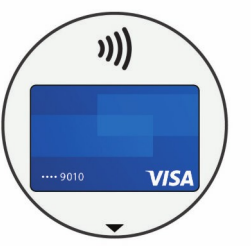

- **4** If you have added multiple cards to your Garmin Pay wallet, swipe to change to another card (optional).
- **5** Within 60 seconds, hold your watch near the payment reader, with the watch facing the reader.

The watch vibrates and displays a check mark when it is finished communicating with the reader.

**6** If necessary, follow the instructions on the card reader to complete the transaction.

**TIP:** After you successfully enter your passcode, you can make payments without a passcode for 24 hours while you continue to wear your watch. If you remove the watch from your wrist or disable heart rate monitoring, you must enter the passcode again before making a payment.

# **Adding a Card to Your Garmin Pay Wallet**

You can add up to ten credit or debit cards to your Garmin Pay wallet.

- **1** From the vívoactive 3 device page in the Garmin Connect Mobile app, select **Garmin Pay** > ...
- **2** Follow the on-screen instructions to enter the card information and add the card to your wallet.

After the card is added, you can select the card on your watch when you make a payment.

#### **Managing Your Garmin Pay Wallet**

You can view detailed information about each of your payment cards, and you can suspend, activate, or delete a card. You can also suspend or delete your whole Garmin Pay wallet.

- **1** From the vívoactive 3 device page in the Garmin Connect Mobile app, select **Garmin Pay** > **Manage Your Wallet**.
- **2** Select an option:
	- To suspend a specific card, select the card, and select **Suspend**.

The card must be active to make purchases using your vívoactive 3 device.

• To temporarily suspend all cards in your wallet, select **Suspend Wallet**.

You cannot pay using your vívoactive 3 device until you unsuspend least one card using the app.

- To unsuspend your suspended wallet, select **Unsuspend Wallet**.
- To delete a specific card, select the card, and select **Delete**.

The card is completely deleted from your wallet. If you want to add this card to your wallet in the future, you must enter the card information again.

• To delete all cards in your wallet, select **Delete Wallet**. Your Garmin Pay wallet and all the card information associated with it are deleted. You cannot pay using your vívoactive 3 device until you create a new wallet and add a card.

# **Changing Your Garmin Pay Passcode**

You must know your current passcode to change it. Your passcode cannot be recovered. If you forget your passcode, you must delete your wallet, create a new one, and reenter your card information.

You can change the passcode required to access your Garmin Pay wallet on your vívoactive 3 device.

- **1** From the vívoactive 3 device page in the Garmin Connect Mobile app, select **Garmin Pay** > **Reset Passcode**.
- **2** Follow the on-screen instructions.

The next time you pay using your vívoactive 3 device, you must enter the new passcode.

# **Heart Rate Features**

The vívoactive 3 device has a wrist-based heart rate monitor and is also compatible with chest heart rate monitors (sold separately). You can view heart rate data on the heart rate widget. If both wrist-based heart rate and chest heart rate data are available, your device uses the chest heart rate data.

# **Wrist-based Heart Rate**

#### **Wearing the Device and Heart Rate**

Wear the vívoactive 3 device above your wrist bone. **NOTE:** The device should be snug but comfortable, and it should not move while running or exercising.

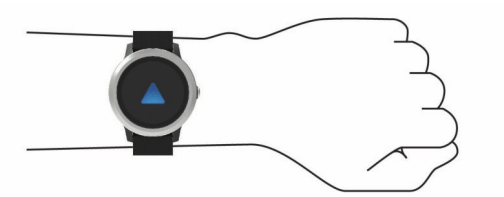

**NOTE:** The heart rate sensor is located on the back of the device.

- See *Tips for Erratic Heart Rate Data*, page 4 for more information about wrist-based heart rate.
- For more information about the accuracy of wrist-based heart rate, go to garmin.com/ataccuracy.

#### **Tips for Erratic Heart Rate Data**

If the heart rate data is erratic or does not appear, you can try these tips.

- Clean and dry your arm before putting on the device.
- Avoid wearing sunscreen, lotion, and insect repellent under the device.
- Avoid scratching the heart rate sensor on the back of the device.
- Wear the device above your wrist bone. The device should be snug but comfortable.
- Wait until the  $\blacktriangledown$  icon is solid before starting your activity.

• Warm up for 5 to 10 minutes and get a heart rate reading before starting your activity.

**NOTE:** In cold environments, warm up indoors.

• Rinse the device with fresh water after each workout.

#### **Viewing the Heart Rate Widget**

The heart rate widget displays your current heart rate in beats per minute (bpm) and a graph of your heart rate. The graph shows your recent heart rate activity, high and low heart rate, and color-coded bars to indicate the time spent in each heart rate zone (*About Heart Rate Zones*, page 4).

**1** From the watch face, swipe to view the heart rate widget.

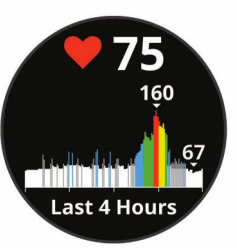

**2** Tap the touchscreen to view your average resting heart rate (RHR) values for the last 7 days.

#### **Broadcasting Heart Rate to Garmin Devices**

You can broadcast your heart rate data from your vívoactive 3 device and view it on paired Garmin devices. For example, you can broadcast your heart rate data to an Edge® device while cycling, or to a VIRB action camera during an activity.

**NOTE:** Broadcasting heart rate data decreases battery life.

- **1** Hold the touchscreen.
- **2** Select **Settings** > **Sensors & Accessories** > **Heart Rate**.
- **3** Select an option:
	- Select **Broadcast In Activity** to broadcast heart rate data during timed activities (*Starting an Activity*, page 7).
	- Select **Broadcast** to start broadcasting heart rate data now.
- **4** Pair your vívoactive 3 device with your Garmin ANT+® compatible device.

**NOTE:** The pairing instructions differ for each Garmin compatible device. See your owner's manual.

#### **Turning Off the Wrist Heart Rate Monitor**

For the vívoactive 3, the default value for the Heart Rate setting is Auto. The device automatically uses the wrist-based heart rate monitor unless you pair a chest heart rate monitor to the device.

**NOTE:** Disabling the wrist heart rate monitor also disables the on-wrist detection feature for Garmin Pay payments, and you must enter a passcode before making each payment (*Garmin Pay™*, page 3).

- **1** Hold the touchscreen.
- **2** Select **Settings** > **Sensors & Accessories** > **Heart Rate** > **Off**.

# **Intensity Minutes**

To improve your health, organizations such as the U.S. Centers for Disease Control and Prevention, the American Heart Association ® , and the World Health Organization, recommend at least 150 minutes per week of moderate intensity activity, such as brisk walking, or 75 minutes per week of vigorous intensity activity, such as running.

minutes. Your total vigorous intensity minutes are doubled when added. The device monitors your activity intensity and tracks your time spent participating in moderate to vigorous intensity activities (heart rate data is required to quantify vigorous intensity). You can work toward achieving your weekly intensity minutes goal by participating in at least 10 consecutive minutes of moderate to vigorous intensity activities. The device adds the amount of moderate activity minutes with the amount of vigorous activity

# **Garmin Move IQ™**

The Move IQ feature automatically detects activity patterns, such as walking, running, cycling, swimming, and elliptical training, for at least 10 minutes. You can view the event type and duration on your Garmin Connect timeline, but they do not appear in your activities list, snapshots, or newsfeed. The Move IQ feature can automatically start a timed activity for walking and running, and it appears in your activities list. You can view the full details of timed activities on your Garmin Connect account.

# **Activity Tracking Settings**

Hold **the touchscreen**, and select **Settings** > **Activity Tracking**.

**Status**: Turns off the activity tracking features.

- **Move Alert**: Displays a message and the move bar on the digital watch face and steps screen. The device also vibrates to alert you.
- **Goal Alerts**: Allows you to turn on and off goal alerts, or turn them off only during activities. Goal alerts appear for your daily steps goal, daily floors climbed goal, and weekly intensity minutes goal.

**Move IQ**: Allows you to turn on and off Move IQ events.

#### **Turning Off Activity Tracking**

When you turn off activity tracking, your steps, floors climbed, intensity minutes, sleep tracking, and Move IQ events are not recorded.

**1** Hold the touchscreen.

**2** Select **Settings** > **Activity Tracking** > **Status** > **Off**.

# **Widgets**

Your device comes preloaded with widgets that provide at-aglance information. Some widgets require a Bluetooth connection to a compatible smartphone.

Some widgets are not visible by default. You can add them to the widget loop manually.

- **Notifications**: Alerts you to incoming calls, texts, social network updates, and more, based on your smartphone notification settings.
- **Calendar**: Displays upcoming meetings from your smartphone calendar.
- **Music controls**: Provides music player controls for your smartphone.
- **Weather**: Displays the current temperature and weather forecast.
- **My day**: Displays a dynamic summary of your activity today. The metrics include your last recorded activity, intensity minutes, floors climbed, steps, calories burned, and more.
- **Steps**: Tracks your daily step count, step goal, and distance traveled.
- **Intensity minutes**: Tracks your time spent participating in moderate to vigorous activities, your weekly intensity minutes goal, and progress toward your goal.
- **Heart rate**: Displays your current heart rate in beats per minute (bpm) and a graph of your heart rate.
- **Last sport**: Displays a brief summary of your last recorded sport and your total distance for the week.
- **VIRB controls**: Provides camera controls when you have a VIRB device paired with your vívoactive 3 device.
- **Calories**: Displays your calorie information for the current day.
- **Golf**: Displays golf information for your last round.
- **Floors climbed**: Tracks your floors climbed and progress toward your goal.
- **Stress**: Displays your stress level and provides a breathing activity to help you relax.

# **Viewing Widgets**

From the watch face, swipe up or down.

#### **Customizing the Widget Loop**

- **1** Hold the touchscreen.
- **2** Select **Settings** > **Widgets**.
- **3** Select an option:
	- Select an item to show or hide it from the app list or rearrange the app list.
	- Select **Add** to add an item to the widget loop.

# **About My Day**

The My Day widget is a daily snapshot of your activity. This is a dynamic summary that updates throughout the day. As soon as you climb a flight of stairs or record an activity, it appears in the widget. The metrics include your last recorded sport, intensity minutes for the week, floors climbed, steps, calories burned, and more. You can tap the touchscreen for an option to improve accuracy or to view additional metrics.

# **Viewing the Weather Widget**

- **1** From the watch face, swipe to view the weather widget.
- **2** Tap the touchscreen to view hourly and daily weather data.
- **3** Scroll down to view daily weather data.

# **Heart Rate Variability and Stress Level**

Your device analyzes your heart rate variability while you are inactive to determine your overall stress. Training, physical activity, sleep, nutrition, and general life stress all impact your stress level. The stress level range is from 0 to 100, where 0 to 25 is a resting state, 26 to 50 is low stress, 51 to 75 is medium stress, and 76 to 100 is a high stress state. Knowing your stress level can help you identify stressful moments throughout your day. For best results, you should wear the device while sleeping.

You can sync your device with your Garmin Connect account to view your all-day stress level, long-term trends, and additional details.

#### **Using the Stress Level Widget**

The stress level widget displays your current stress level and a graph of your stress level for the last several hours. It can also guide you through a breathing activity to help you relax.

**1** While you are sitting or inactive, swipe to view the stress level widget.

**TIP:** If you are too active for the watch to determine your stress level, a message appears instead of a stress level number. You can check your stress level again after several minutes of inactivity.

**2** Tap the touchscreen to view a graph of your stress level for the last four hours.

Blue bars indicate periods of rest. Yellow bars indicate periods of stress. Gray bars indicate times that you were too active to determine your stress level.

**3** To start a breathing activity, swipe up, select **Yes**, and enter a duration for the breathing activity in minutes.

# **VIRB Remote**

The VIRB remote function allows you to control your VIRB action camera using your device. Go to www.garmin.com/VIRB to purchase a VIRB action camera.

#### **Controlling a VIRB Action Camera**

Before you can use the VIRB remote function, you must enable the remote setting on your VIRB camera. See the *VIRB Series Owner's Manual* for more information. You must also set the VIRB widget to be shown in the widget loop (*Customizing the Widget Loop*, page 6).

- **1** Turn on your VIRB camera.
- **2** On your vívoactive 3 device, swipe to view the VIRB widget.
- **3** Wait while the device connects to your VIRB camera.
- **4** Select an option:
	- To record video, tap the touchscreen.
		- The video counter appears on the vívoactive 3 screen.
	- To stop recording video, tap the touchscreen.
	- To take a photo, swipe right, and tap the touchscreen.

# **Music Controls**

The music control widget allows you to control music on your smartphone using your vívoactive 3 device. The widget controls the currently active or most recently active media player app on your smartphone. If no media player is active, the widget does not display track information, and you must start playback from your phone.

#### **Controlling Music Playback**

- **1** On your smartphone, start playing a song or playlist.
- **2** On your vívoactive 3 device, swipe to view the music control widget.

The progress bar  $\mathbb O$  indicates the progress through the current track.

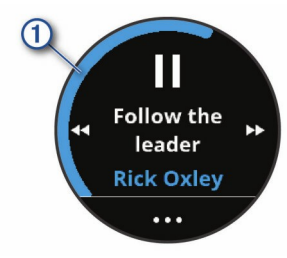

- **3** Select an option:
	- To skip to the next or previous track, select $\blacktriangleright$  or  $\blacktriangleleft$ .
	- To pause or resume playback, select  $\blacksquare$  or  $\blacktriangleright$ .
	- To increase or decrease the volume, select ..., and select  $+$  or  $-$ .

**TIP:** You can slide up or down on the Side Swipe control to adjust the volume slider.

- To shuffle the tracks in your playlist, select  $\cdots >$
- To change the repeat mode, select  $\cdots$  >  $\cdot$

# **Apps and Activities**

Your device includes a variety of preloaded apps and activities, and you can add more from the Connect IQ store .

**Apps**: Apps provide interactive features for your device, such as navigating to saved locations.

**Activities**: Your device comes preloaded with indoor and outdoor activity apps, including running, cycling, strength training, golfing, and more. When you start an activity, the device displays and records sensor data, which you can save and share with the Garmin Connect community.

For more information about activity tracking and fitness metric accuracy, go to garmin.com/ataccuracy.

**Connect IQ Apps**: You can add features to your watch by installing apps from the Connect IQ store (*Connect IQ Features*, page 3).

# **Starting an Activity**

When you start an activity, GPS turns on automatically (if required).

- **1** Press the key.
- **2** If this is the first time you have started an activity, select the checkbox next to each activity to add to your favorites, and select **Done**.
- **3** Select an option:
	- Select an activity from your favorites.
	- Select  $\mathcal{P}_{\infty}$ , and select an activity from the extended activity list.
- **4** If the activity requires GPS signals, go outside to an area with a clear view of the sky.

**TIP:** If GPS appears on a gray background, the activity does not require GPS signals.

- **5** Wait until **Ready** appears on the screen. The device is ready after it establishes your heart rate, acquires GPS signals (if required), and connects to your wireless sensors (if required).
- **6** Press the key to start the activity timer. The device records activity data only while the activity timer is running.

#### **Tips for Recording Activities**

- Charge the device before starting an activity (*Charging the Device*, page 18).
- Swipe up or down to view additional data pages.

# **Stopping an Activity**

- **1** Press the key.
- **2** Select an option:
	- For an interval activity, wait for the **Rest** screen to appear, and select **Stop** > **Done**.
	- For other activities, select **Done**.
- **3** Select an option:
	- To save the activity, select  $\otimes$ .
	- To discard the activity, select  $\vec{a}$ .

### **Adding a Custom Activity**

You can create a custom activity and add it to the activity list.

- **1** Press the key.
- 2 Select  $\frac{88}{2}$  >  $\frac{1}{2}$  > Create.
- **3** Select an activity type.
- **4** If necessary, edit the activity app settings (*Activities and App Settings*, page 14).
- **5** When you are finished editing, select **Done**.
- **6** Select an option:
	- To add the activity to your favorites list, select $\blacktriangledown$ .
	- To add the activity to the  $\frac{1}{20}$  extended list, select **X**.

# **Adding or Removing a Favorite Activity**

The list of your favorite activities appears when you press the key from the watch face, and it provides quick access to the activities you use most. The first time you press the key to start an activity, the device prompts you to select your favorite activities. You can add or remove favorite activities at any time.

- **1** Hold the touchscreen.
- **2** Select **Settings** > **Activities & Apps**.

Your favorite activities appear at the top of the list with a white background. Other activities appear with a black background.

- **3** Select an option:
	- To add a favorite activity, select the activity, and select **Add Favorite**.
	- To remove a favorite activity, select the activity, and select **Remove Favorite**.

# **Indoor Activities**

The vívoactive 3 device can be used for training indoors, such as running on an indoor track or using a stationary bike. GPS is turned off for indoor activities.

When running or walking with GPS turned off, speed, distance, and cadence are calculated using the accelerometer in the device. The accelerometer is self-calibrating. The accuracy of the speed, distance, and cadence data improves after a few outdoor runs or walks using GPS.

**TIP:** Holding the handrails of the treadmill reduces accuracy. You can use an optional foot pod to record pace, distance, and cadence.

When cycling with GPS turned off, speed and distance are not available unless you have an optional sensor that sends speed and distance data to the device (such as a speed or cadence sensor).

# **Recording a Strength Training Activity**

You can record sets during a strength training activity. A set is multiple repetitions (reps) of a single move.

- **1** Press the key.
- **2** Select **Strength**.
- **3** Press the key to start the activity timer.
- **4** Start your first set.

The device counts your reps. Your rep count appears when you complete at least 6 reps.

**TIP:** The device can only count reps of a single move for each set. When you want to change moves, you should finish the set and start a new one.

**5** Press the key to finish the set.

The watch displays the total reps for the set. After several seconds, the rest timer appears.

- **6** If necessary, hold the touchscreen, select **Edit Last Set**, and edit the number of reps.
- **7** When you are done resting, press the key to start your next set.
- **8** Repeat for each strength training set until your activity is complete.
- **9** After your last set, from the rest timer, select **Stop** >  $\otimes$  to finish and save the activity.

# **Calibrating the Treadmill Distance**

To record more accurate distances for your treadmill runs, you can calibrate the treadmill distance after you run at least 1.5 km (1 mi.) on a treadmill. If you use different treadmills, you can manually calibrate the treadmill distance on each treadmill or after each run.

- **1** Start a treadmill activity (*Starting an Activity*, page 7), and run at least 1.5 km (1 mi.) on the treadmill.
- **2** After you complete your run, press the key, and select **Done**.
- **3** Select an option:
	- To calibrate the treadmill distance the first time, select $\heartsuit$ . The device prompts you to complete the treadmill calibration.
	- To manually calibrate the treadmill distance after the firsttime calibration, select ••• > **Calibrate**.
- **4** Check the treadmill display for the distance traveled, and enter the distance on your device.

# **Outdoor Activities**

The vívoactive 3 device comes preloaded with apps for outdoor activities, such as running and biking. GPS is turned on for outdoor activities. You can add apps using default activities, such as cardio or rowing.

#### **Going for a Run**

Before you can use a wireless sensor for your run, you must pair the sensor with your device (*Pairing Your Wireless Sensors*, page 17).

- **1** Put on your wireless sensors, such as a foot pod or heart rate monitor (optional).
- **2** Press the key.
- **3** Select **Run**.
- **4** When using optional wireless sensors, wait while the device connects to the sensors.
- **5** Go outside, and wait while the device locates satellites.
- **6** Press the key to start the activity timer.
	- The device records activity data only while the activity timer is running.
- **7** Start your activity.
- **8** Swipe up or down to scroll through data screens.
- **9** After you complete your activity, press the key, and select to save the activity.

#### **Going for a Ride**

Before you can use a wireless sensor for your ride, you must pair the sensor with your device (*Pairing Your Wireless Sensors*, page 17).

- **1** Pair your wireless sensors, such as a heart rate monitor, speed sensor, or cadence sensor (optional).
- **2** Press the key.
- **3** Select **Bike**.
- **4** When using optional wireless sensors, wait while the device connects to the sensors.
- **5** Go outside, and wait while the device locates satellites.
- **6** Press the key to start the activity timer.
- The device records activity data only while the activity timer is running.
- **7** Start your activity.
- **8** Swipe up or down to scroll through data screens.
- **9** After you complete your activity, press the key, and select to save the activity.

# **Personal Records**

When you complete an activity, the device displays any new personal records you achieved during that activity. Personal records include your fastest time over several typical race distances and longest run or ride.

#### **Viewing Your Personal Records**

- **1** Hold the touchscreen.
- **2** Select **History** > **Records**.
- **3** Select a sport.
- **4** Select a record.
- **5** Select **View Record**.

#### **Restoring a Personal Record**

You can set each personal record back to the one previously recorded.

- **1** Hold the touchscreen.
- **2** Select **History** > **Records**.
- **3** Select a sport.
- **4** Select a record to restore.
- **5** Select **Previous** > **Yes**.

**NOTE:** This does not delete any saved activities.

#### **Clearing a Personal Record**

- **1** Hold the touchscreen.
- **2** Select **History** > **Records**.
- **3** Select a sport.
- **4** Select a record to delete.
- **5** Select **Clear Record** > **Yes**.

**NOTE:** This does not delete any saved activities.

#### **Clearing All Personal Records**

- **1** Hold the touchscreen.
- **2** Select **History** > **Records**.

**NOTE:** This does not delete any saved activities.

- **3** Select a sport.
- **4** Select **Clear All Records** > **Yes**.

The records are deleted for that sport only.

# **Navigation**

You can use the GPS navigation features on your device to save locations, navigate to locations, and find your way home.

# **Saving Your Location**

A location is a point that you record and store in the device. If you want to remember landmarks or return to a certain spot, you can mark a location.

- **1** Go to the place where you want to mark a location.
- **2** Press the key.
- **3** Select **Navigation** > **Save Location**.

**TIP:** To quickly mark a location, you can select **V** from the controls menu (*Using the Controls Menu*, page 1).

After the device acquires GPS signals, the location information appears.

- **4** Select **Save**.
- **5** Select an icon.

#### **Deleting a Location**

**1** Press the key.

- **2** Select **Navigation** > **Saved Locations**.
- **3** Select a location.
- **4** Select **Delete** > **Yes**.

# **Navigating to a Saved Location**

Before you can navigate to a saved location, your device must locate satellites.

- **1** Press the key.
- **2** Select **Navigation** > **Saved Locations**.
- **3** Select a location, and select **Go To**.
- **4** Select an activity.

The compass appears.

**5** Move forward.

The compass arrow points toward the saved location.

**TIP:** For more accurate navigation, orient the top of the screen toward the direction in which you are moving.

**6** Press the key to start the activity timer.

# **Navigating Back to Start**

Before you can navigate back to start, you must locate satellites, start the timer, and start your activity.

At any time during your activity, you can return to your starting location. For example, if you are running in a new city, and you are unsure how to get back to the trail head or hotel, you can navigate back to your starting location. This feature is not available for all activities.

- **1** Hold the touchscreen.
- **2** Select **Navigation** > **Back to Start**.

The compass appears.

**3** Move forward.

The compass arrow points toward your starting point. **TIP:** For more accurate navigation, orient your device toward the direction in which you are navigating.

### **Stopping Navigation**

- To stop navigation and continue your activity, hold the touchscreen, and select **Stop Navigation**.
- To stop navigation and end your activity, press the key, and select **Done**.

#### **Compass**

The device has a 3-axis compass with automatic calibration. The compass features and appearance change depending on your activity, whether GPS is enabled, and whether you are navigating to a destination.

#### **Calibrating the Compass Manually**

#### *NOTICE*

Calibrate the electronic compass outdoors. To improve heading accuracy, do not stand near objects that influence magnetic fields, such as vehicles, buildings, and overhead power lines.

Your device was already calibrated at the factory, and the device uses automatic calibration by default. If you experience irregular compass behavior, for example, after moving long distances or after extreme temperature changes, you can manually calibrate the compass.

- **1** Hold the touchscreen.
- **2** Select **Settings** > **Sensors & Accessories** > **Compass** > **Calibrate** > **Start**.
- **3** Follow the on-screen instructions.

**TIP:** Move your wrist in a small figure eight motion until a message appears.

# **History**

Your device stores up to 14 days of activity tracking and heart rate monitoring data, and up to seven timed activities. You can view your last seven timed activities on your device. You can synchronize your data to view unlimited activities, activity tracking data, and heart rate monitoring data on your Garmin Connect account (*Using Garmin Connect Mobile*, page 13) (*Using Garmin Connect on Your Computer*, page 13).

When the device memory is full, your oldest data is overwritten.

# **Using History**

- **1** Hold the touchscreen.
- **2** Select **History**.
- **3** Select an activity.
- **4** Select an option:
	- Select **Details** to view additional information about the activity.
	- Select **Laps** to select a lap and view additional information about each lap.
	- Select Delete to delete the selected activity.

#### **Viewing Your Time in Each Heart Rate Zone**

Before you can view heart rate zone data, you must complete an activity with heart rate and save the activity.

Viewing your time in each heart rate zone can help you adjust your training intensity.

- **1** Hold the touchscreen.
- **2** Select **History**.
- **3** Select an activity.
- **4** Select **Time in Zone**.

## **Garmin Connect**

Your Garmin Connect account allows you to track your performance and connect with your friends. It gives you the tools to track, analyze, share, and encourage each other. You can record the events of your active lifestyle, including runs, walks, rides, swims, hikes, golf games, and more. It is also your online statistics tracker, where you can analyze and share all your rounds of golf.

You can create your free Garmin Connect account when you pair your device with your phone using the Garmin Connect Mobile app, or you can go to garminconnect.com.

- **Store your activities**: After you complete and save a timed activity with your device, you can upload that activity to your Garmin Connect account and keep it as long as you want.
- **Analyze your data**: You can view more detailed information about your fitness and outdoor activities, including time, distance, heart rate, calories burned, cadence, an overhead map view, and pace and speed charts. You can view more detailed information about your golf games, including scorecards, statistics, and course information. You can also view customizable reports.

**NOTE:** To view some data, you mus pair an optional wireless sensor with your device (*Pairing Your Wireless Sensors*, page 17).

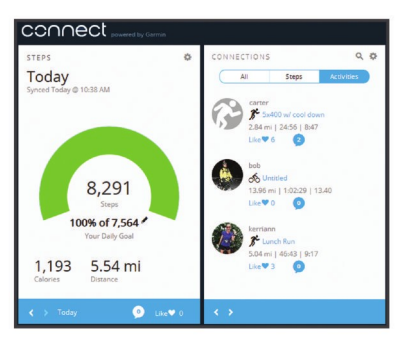

- **Track your progress**: You can track your daily steps, join a friendly competition with your connections, and meet your goals.
- **Share your activities**: You can connect with friends to follow each other's activities or post links to your activities on your favorite social networking sites.
- **Manage your settings**: You can customize your device and user settings on your Garmin Connect account.
- **Access the Connect IQ store**: You can download apps, watch faces, data fields, and widgets.

#### **Using Garmin Connect Mobile**

After you pair your device with your smartphone (*Pairing Your Smartphone*, page 2), you can use the Garmin Connect Mobile app to upload all of your activity data to your Garmin Connect account.

- **1** Verify the Garmin Connect Mobile app is running on your smartphone.
- **2** Bring your device within 10 m (30 ft.) of your smartphone. Your device automatically syncs your data with the Garmin Connect Mobile app and your Garmin Connect account.

#### **Using Garmin Connect on Your Computer**

The Garmin Express™ application connects your device to your Garmin Connect account using a computer. You can use the Garmin Express application to upload your activity data to your Garmin Connect account and to send data, such as workouts or training plans, from Garmin Connect website to your device. You can also install device software updates and manage your Connect IQ apps.

- **1** Connect the device to your computer using the USB cable.
- **2** Go to www.garmin.com/express.
- **3** Download and install the Garmin Express application.
- **4** Open the Garmin Express application, and select **Add Device**.
- **5** Follow the on-screen instructions.

# **Device Information**

# **Charging the Device**

**WARNING** This device contains a lithium-ion battery. See the *Important* 

*Safety and Product Information* guide in the product box for product warnings and other important information.

#### *NOTICE*

To prevent corrosion, thoroughly clean and dry the contacts and the surrounding area before charging or connecting to a computer. Refer to the cleaning instructions in the appendix.

**1** Plug the small end of the USB cable into the charging port on your device.

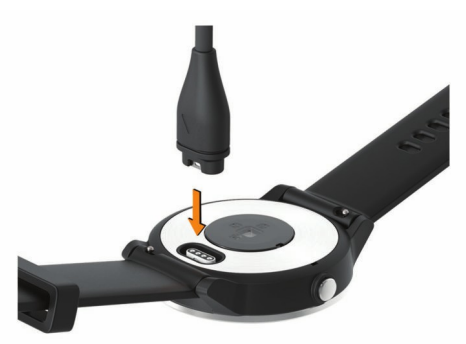

- **2** Plug the large end of the USB cable into a USB port on your computer.
- **3** Charge the device completely.

# **Product Updates**

On your computer, install Garmin Express (www.garmin.com /express). On your smartphone, install the Garmin Connect Mobile app.

This provides easy access to these services for Garmin devices:

- Software updates
- Data uploads to Garmin Connect
- Product registration

#### **Updating the Software Using Garmin Connect Mobile**

Before you can update your device software using the Garmin Connect Mobile app, you must have a Garmin Connect account, and you must pair the device with a compatible smartphone (*Pairing Your Smartphone*, page 2).

Sync your device with the Garmin Connect Mobile app (*Using Garmin Connect Mobile*, page 13).

When new software is available, the Garmin Connect Mobile app automatically sends the update to your device. The update is applied when you are not actively using the device. When the update is complete, your device restarts.

#### **Updating the Software Using Garmin Express**

Before you can update your device software, you must download and install the Garmin Express application and add your device (*Using Garmin Connect on Your Computer*, page 13).

- **1** Connect the device to your computer using the USB cable. When new software is available, the Garmin Express application sends it to your device.
- **2** After the Garmin Express application finishes sending the update, disconnect the device from your computer. Your device installs the update.

# **Viewing Device Information**

You can view the unit ID, software version, regulatory information, and license agreement.

- **1** Hold the touchscreen.
- **2** Select **Settings** > **System** > **About**.

## **Specifications**

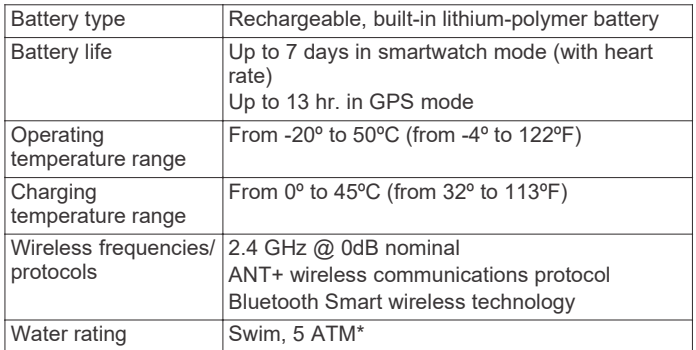

\*The device withstands pressure equivalent to a depth of 50 m. For more information, go to www.garmin.com/waterrating.

# **Device Care**

*NOTICE* Avoid extreme shock and harsh treatment, because it can degrade the life of the product.

Avoid pressing the keys under water.

Do not use a sharp object to clean the device.

Never use a hard or sharp object to operate the touchscreen, or damage may result.

Avoid chemical cleaners, solvents, and insect repellents that can damage plastic components and finishes.

Thoroughly rinse the device with fresh water after exposure to chlorine, salt water, sunscreen, cosmetics, alcohol, or other harsh chemicals. Prolonged exposure to these substances can damage the case.

Do not store the device where prolonged exposure to extreme temperatures can occur, because it can cause permanent damage.

#### **Cleaning the Device**

#### *NOTICE*

Even small amounts of sweat or moisture can cause corrosion of the electrical contacts when connected to a charger. Corrosion can prevent charging and data transfer.

- **1** Wipe the device using a cloth dampened with a mild detergent solution.
- **2** Wipe it dry.
- After cleaning, allow the device to dry completely.

**TIP:** For more information, go to www.garmin.com/fitandcare.

# **Software License Agreement**

BY USING THE DEVICE, YOU AGREE TO BE BOUND BY THE TERMS AND CONDITIONS OF THE FOLLOWING SOFTWARE LICENSE AGREEMENT. PLEASE READ THIS AGREEMENT CAREFULLY.

Garmin Ltd. and its subsidiaries ("Garmin") grant you a limited license to use the software embedded in this device (the "Software") in binary executable form in the normal operation of the product. Title, ownership rights, and intellectual property rights in and to the Software remain in Garmin and/or its thirdparty providers.

providers. You agree not to decompile, disassemble, modify, reverse assemble, reverse engineer, or reduce to human readable form the Software or any part thereof or create any derivative works based on the Software. You agree not to export or re-export the Software to any country in violation of the export control laws of the United States of America or the export control laws of any other applicable country. You acknowledge that the Software is the property of Garmin and/or its third-party providers and is protected under the United States of America copyright laws and international copyright treaties. You further acknowledge that the structure, organization, and code of the Software, for which source code is not provided, are valuable trade secrets of Garmin and/or its third-party providers and that the Software in source code form remains a valuable trade secret of Garmin and/or its third-party

## **BSD 3-Clause License**

Copyright © 2003-2010, Mark Borgerding

#### All rights reserved.

Redistribution and use in source and binary forms, with or without modification, are permitted provided that the following conditions are met:

- Redistributions of source code must retain the above copyright notice, this list of conditions and the following disclaimer.
- Redistributions in binary form must reproduce the above copyright notice, this list of conditions and the following disclaimer in the documentation and/or other materials provided with the distribution.
- Neither the author nor the names of any contributors may be used to endorse or promote products derived from this software without specific prior written permission.

THIS SOFTWARE IS PROVIDED BY THE COPYRIGHT HOLDERS AND CONTRIBUTORS "AS IS" AND ANY EXPRESS OR IMPLIED WARRANTIES, INCLUDING, BUT NOT LIMITED TO, THE IMPLIED WARRANTIES OF MERCHANTABILITY AND FITNESS FOR A PARTICULAR PURPOSE ARE DISCLAIMED. IN NO EVENT SHALL THE COPYRIGHT OWNER OR CONTRIBUTORS BE LIABLE FOR ANY DIRECT, INDIRECT, INCIDENTAL, SPECIAL, EXEMPLARY, OR CONSEQUENTIAL DAMAGES (INCLUDING, BUT NOT LIMITED TO, PROCUREMENT OF SUBSTITUTE GOODS OR SERVICES; LOSS OF USE, DATA, OR PROFITS; OR BUSINESS INTERRUPTION) HOWEVER CAUSED AND ON ANY THEORY OF LIABILITY, WHETHER IN CONTRACT, STRICT LIABILITY, OR TORT (INCLUDING NEGLIGENCE OR OTHERWISE) ARISING IN ANY WAY OUT OF THE USE OF THIS SOFTWARE, EVEN IF ADVISED OF THE POSSIBILITY OF SUCH DAMAGE.

# **Symbol Definitions**

These symbols may appear on the device or accessory labels.

WEEE disposal and recycling symbol. The WEEE symbol is attached to the product in compliance with the EU directive 2012/19/EU on Waste Electrical and Electronic Equipment (WEEE). It is intended to deter the improper disposal of this product and to promote reuse and recycling.

# support.garmin.com

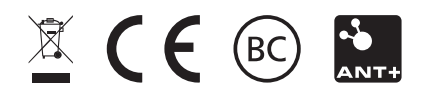

September 2017 190-02270-00\_0A